## Импорт налоговых накладных на покупку в программу ISPRO из программы M.E.DOC

Программа ISpro поддерживает обмен документами с программой M.E.Doc, которая помогает в работе с документами различных типов и назначения, в том числе с налоговыми накладными.

## Действия в программе M.E.Doc

Для проведения импорта налоговых накладных поставщика в программу ISpro из программы M.E.Doc, необходимо провести соответствующие действия в программе M.E.Doc, а именно экспорт налоговых накладных.

Для экспорта в программу ISpro налоговых накладных поставщиков из программы M.E.Doc необходимо в программе M.E.Doc выбрать в Главном меню раздел Первичные документы пункт Реестр первичных документов.

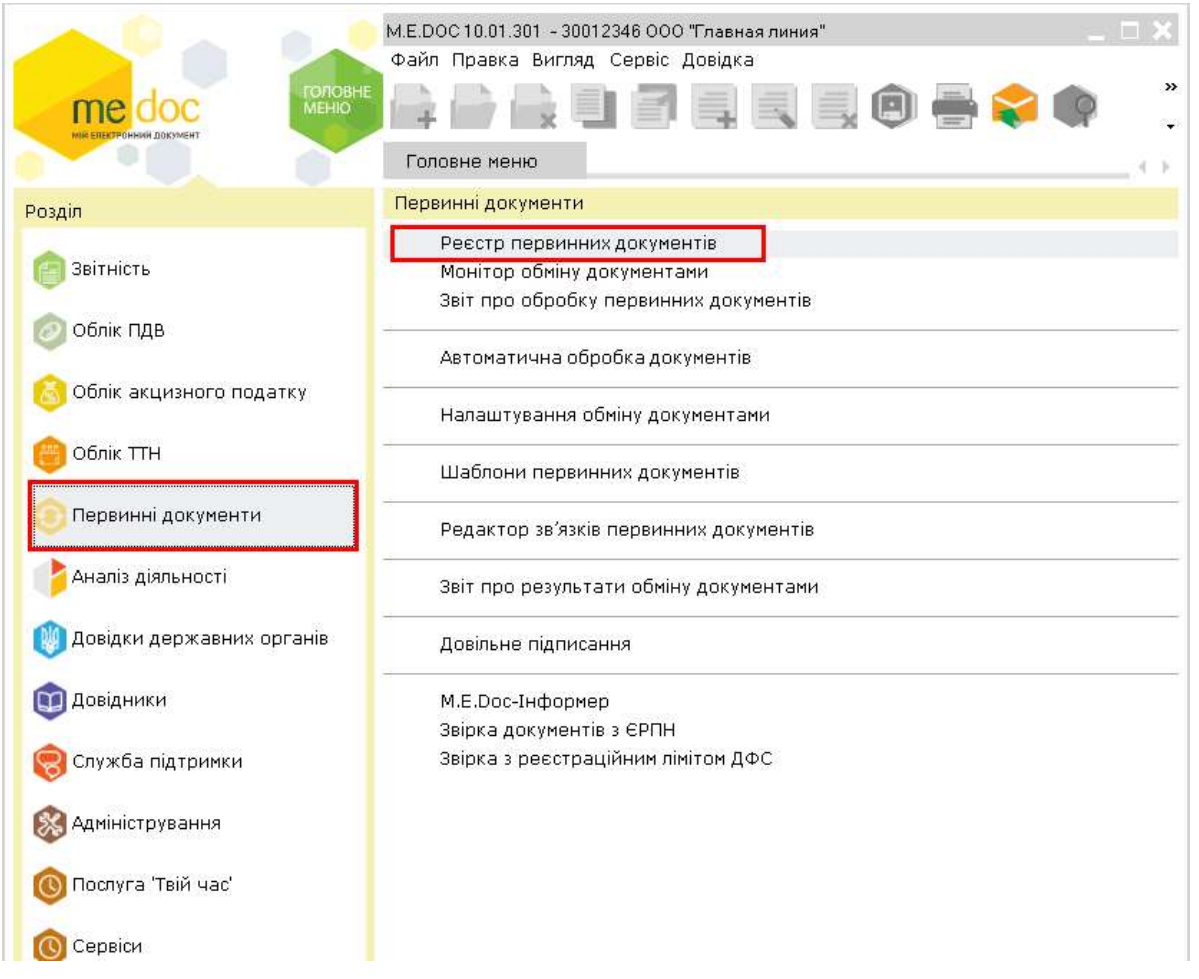

В Реестре первичных документов настроить условия отображения необходимых документов:

1 – в поле Дата документа выбрать или Период или Интервал дат;

2 - Тип документа выбрать из меню, а именно Налоговая накладная;

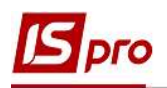

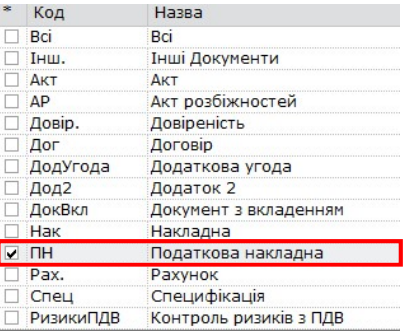

- 3 Направление выбрать из трех вариантов, а именно Полученный;
- 4 нажать кнопку Показать.

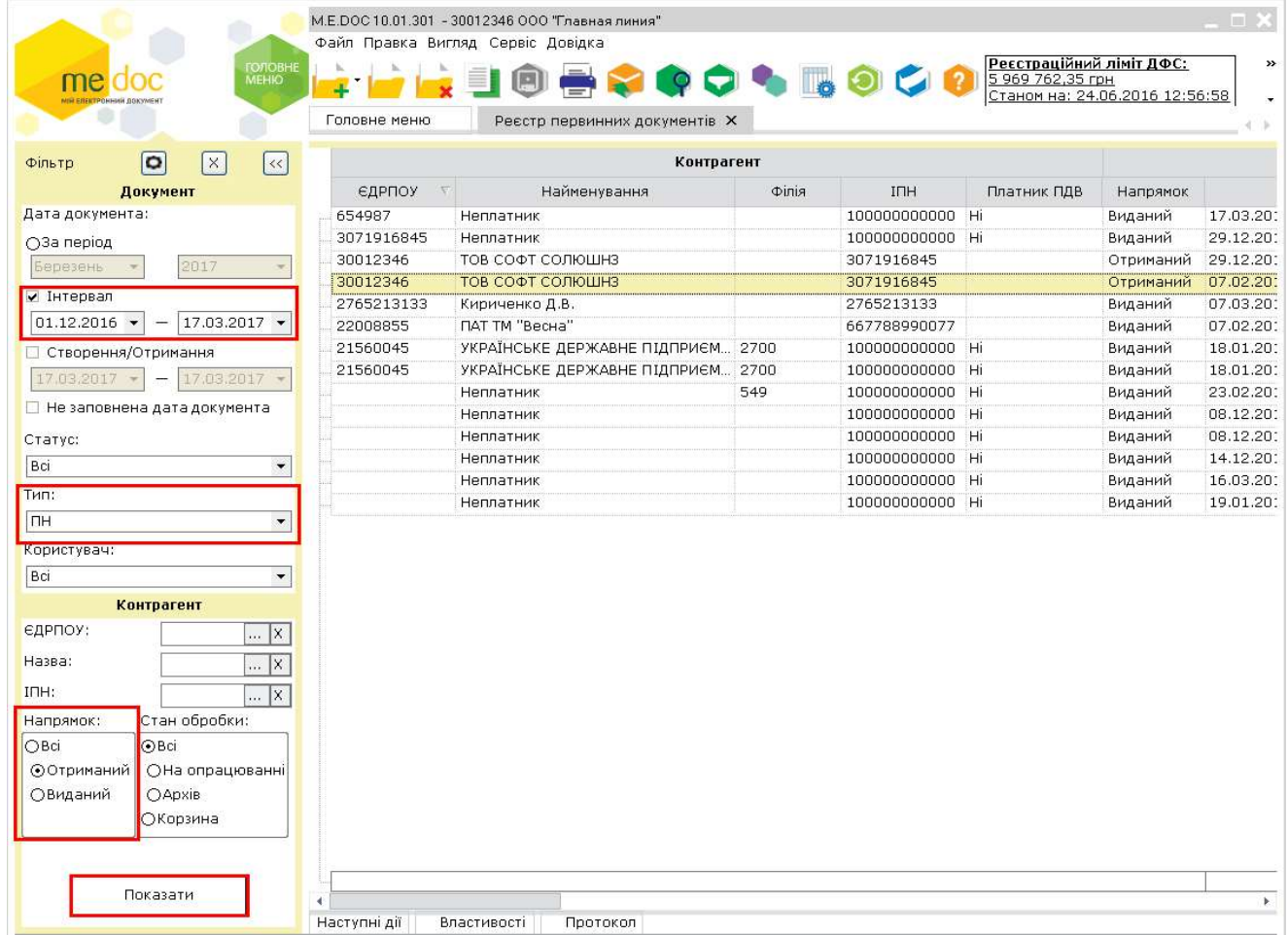

Далее, в Реестре первичных документов, который сформирован по указанным параметрам, отметить необходимые налоговые накладные, которые необходимо перенести в ISpro. Отмечаем путем вызова правой кнопки мыши перечня действий, где выбираем Отметить все или с помощью комбинации клавиш Ctrl + A. Для одновременного выбора нескольких необходимых документов можно воспользоваться комбинацией клавиш Shift + Стрелка вниз / вверх.

Для перемещения отмеченных документов в ISpro по пункту меню Файл/Экспорт в списке справа выбрать Экспорт в учетную систему.

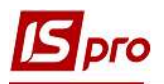

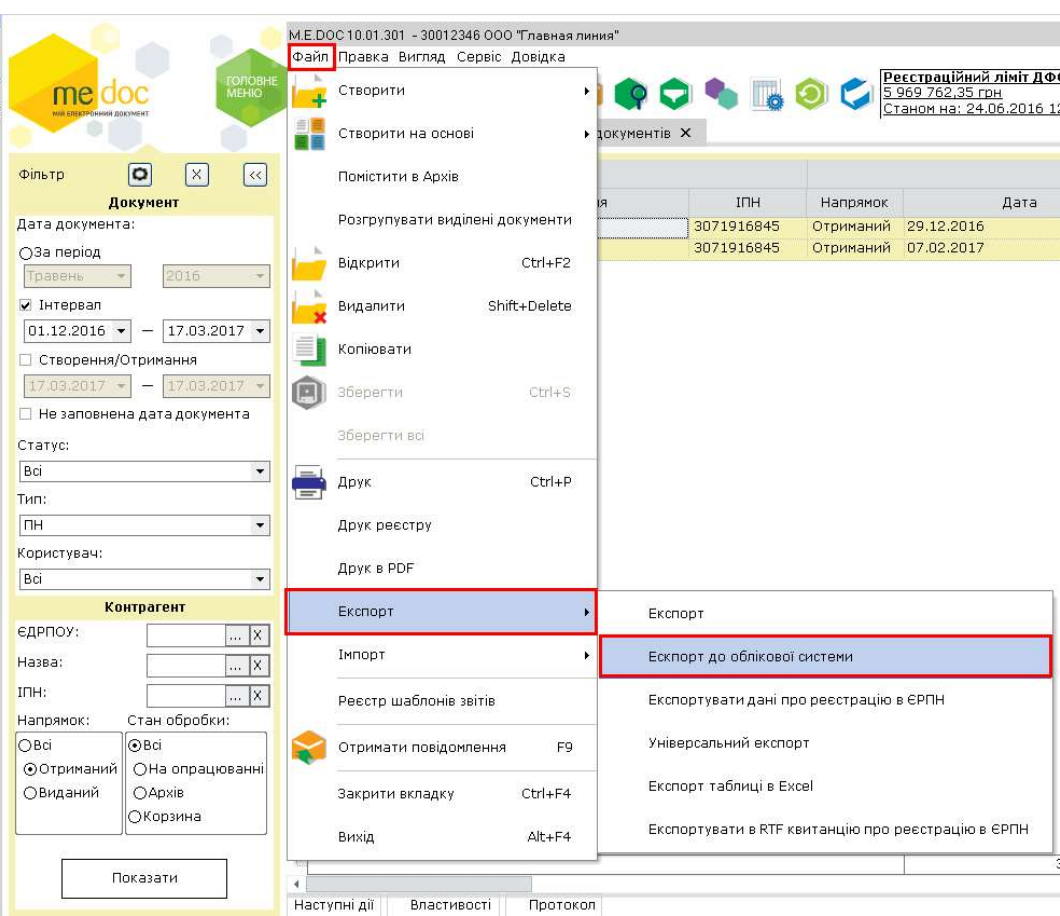

После окончания перемещения налоговых накладных в учетную систему получим соответствующее сообщение. Нажать кнопку ОК.

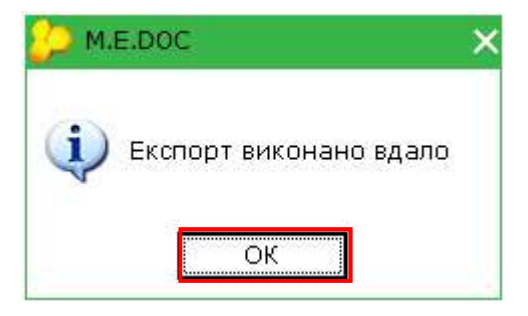

## Действия в программе ISpro

В программе ISpro экспортируемые налоговые накладные поступают в подсистему Бухгалтерский и налоговый учет / Книга покупок/продаж в модуль Налоговые накладные на покупку.

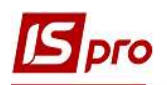

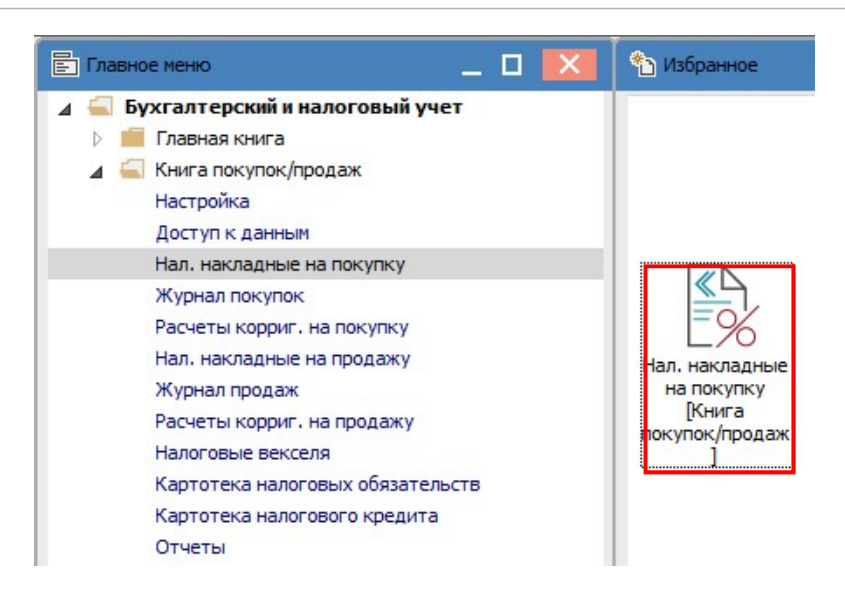

В модуле Налоговые накладные на покупку экспортируемые из программы M.E.Doc налоговые накладные накапливаются в журнале EXT EXTERNAL, куда попадают автоматически при условии заранее созданного журнала в подсистеме Книга покупок/продаж с настройкой пути импорта налоговых накладных в программу ISpro.

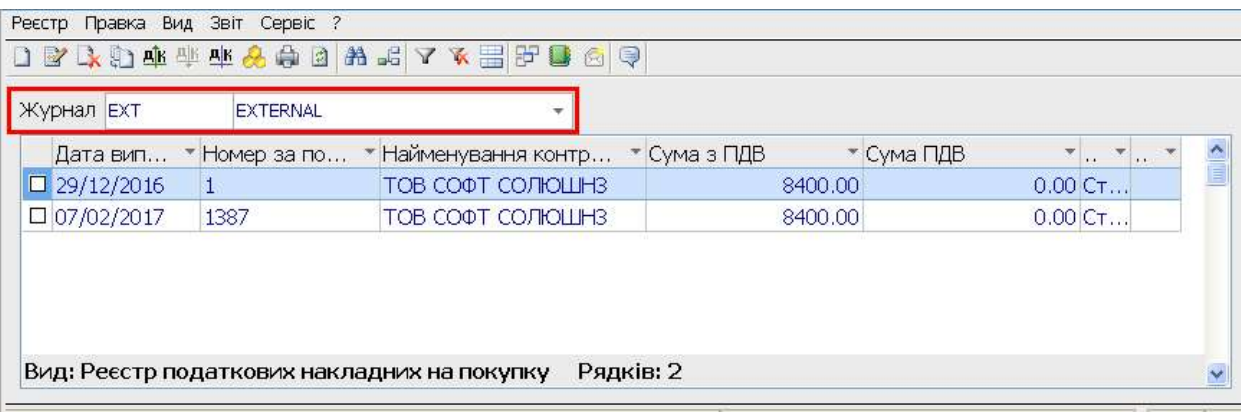

Для перемещения налоговых накладных с журнала EXT EXTERNAL в другие журналы, отмечаем необходимые документы и перемещаем по пункту меню Реестр/Переместить в журнал или с помощью комбинации клавиш Shift + Ins.

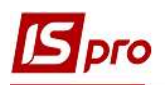

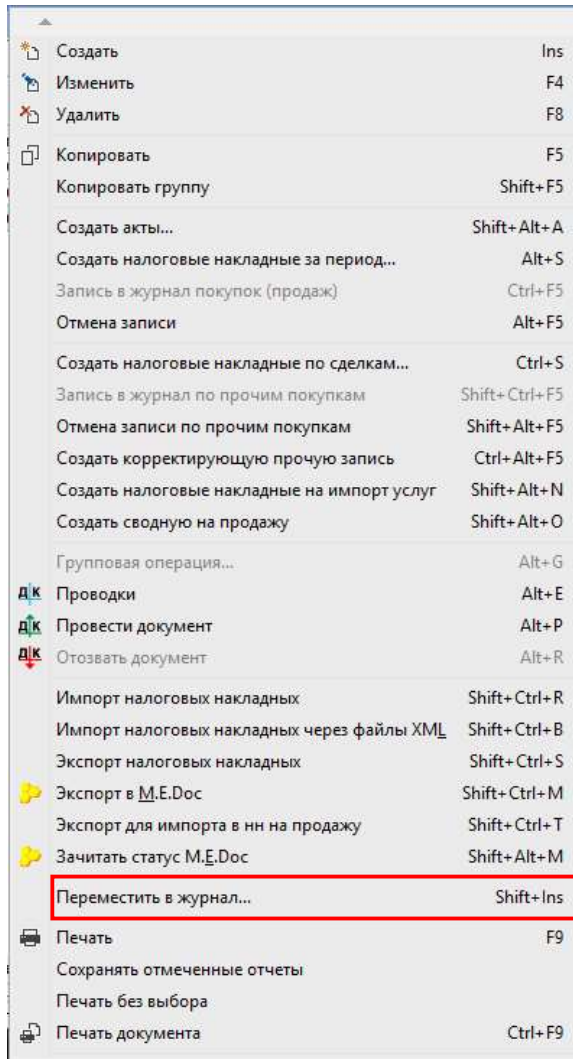

В окне Выбор журнала для перемещения документов выбираем нужный журнал и нажимаем кнопку ОК.

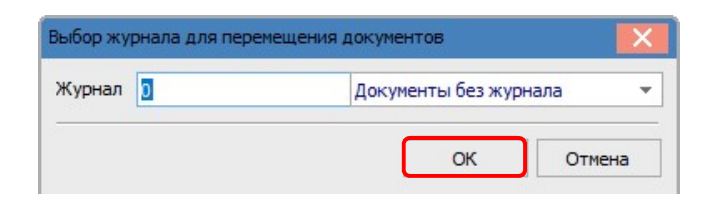